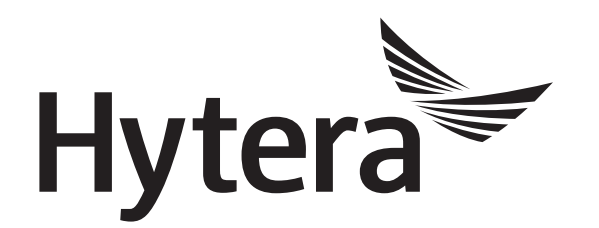

# **DMR Record Manager Operation Guide**

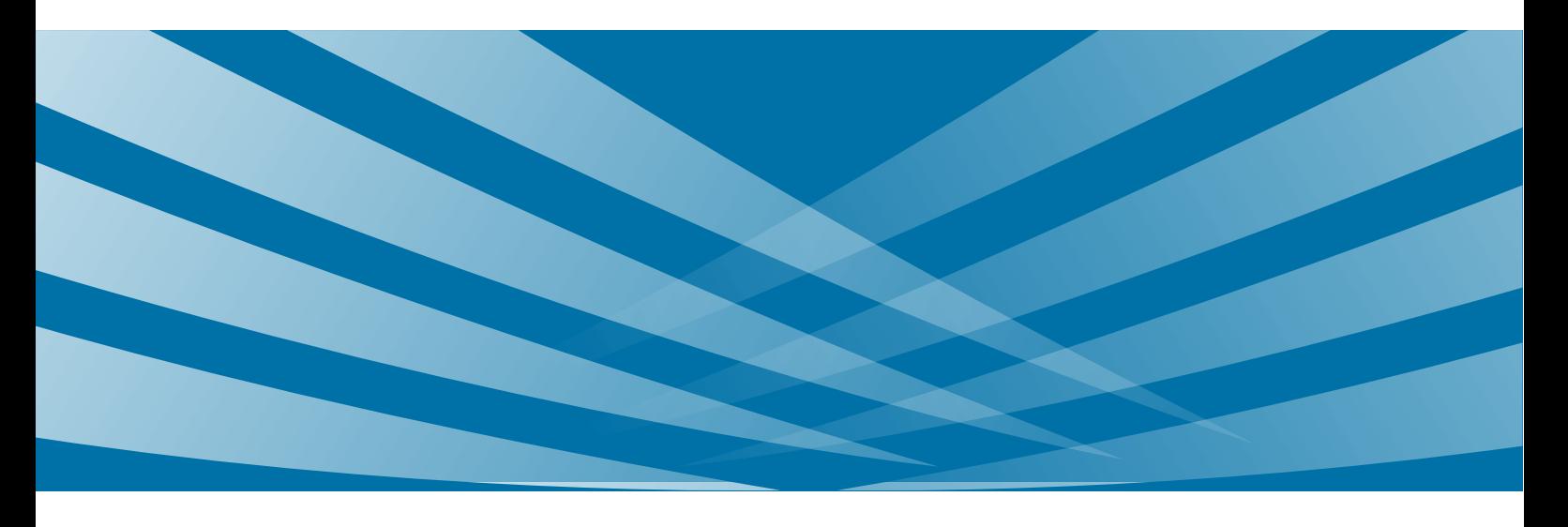

### **Copyright Information**

Hytera is the trademark or registered trademark of Hytera Communications Corporation Limited (the Company) in PRC and/or other countries or areas. The Company retains the ownership of its trademarks and product names. All other trademarks and/or product names that may be used in this manual are properties of their respective owners.

The product described in this manual may include the Company's computer programs stored in memory or other media. Laws in PRC and/or other countries or areas protect the exclusive rights of the Company with respect to its computer programs. The purchase of this product shall not be deemed to grant, either directly or by implication, any rights to the purchaser regarding the Company's computer programs. Any of the Company's computer programs may not be copied, modified, distributed, decompiled, or reverse-engineered in any manner without the prior written consent of the Company.

### **Disclaimer**

The Company endeavors to achieve the accuracy and completeness of this manual, but no warranty of accuracy or reliability is given. All the specifications and designs are subject to change without notice due to continuous technology development. No part of this manual may be copied, modified, translated, or distributed in any manner without the express written permission of us.

We do not guarantee, for any particular purpose, the accuracy, validity, timeliness, legitimacy or completeness of the Third Party products and contents involved in this document.

If you have any suggestions or would like to learn more details, please visit our website at [www.hytera.com,](http://www.hytera.com/) or contact our Customer Service Center by the Email Address: service@hytera.com or the Hotline: 0086-755-86137081.

### **Contents**

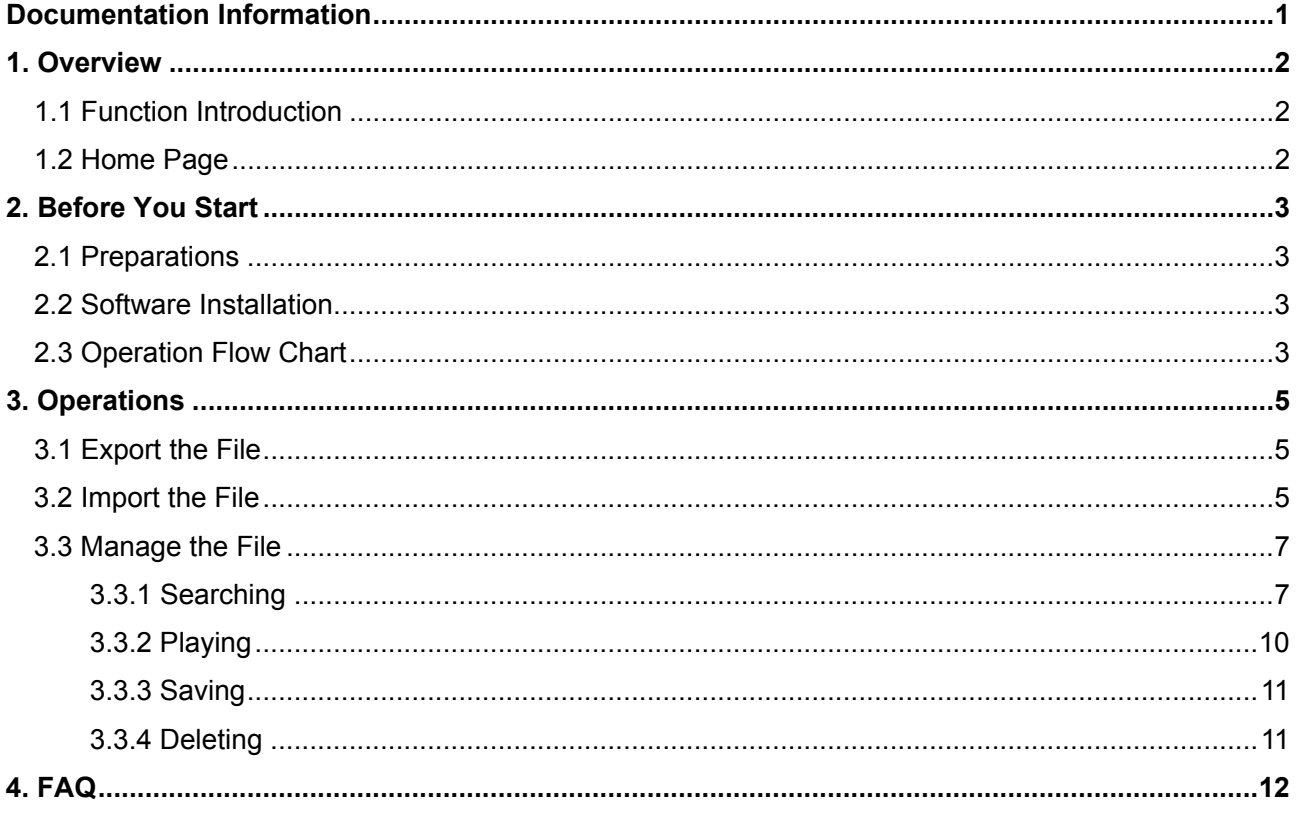

# <span id="page-3-0"></span>**Documentation Information**

This section describes the conventions and revision history of this document.

### **Documentation Conventions**

### **Icon Conventions**

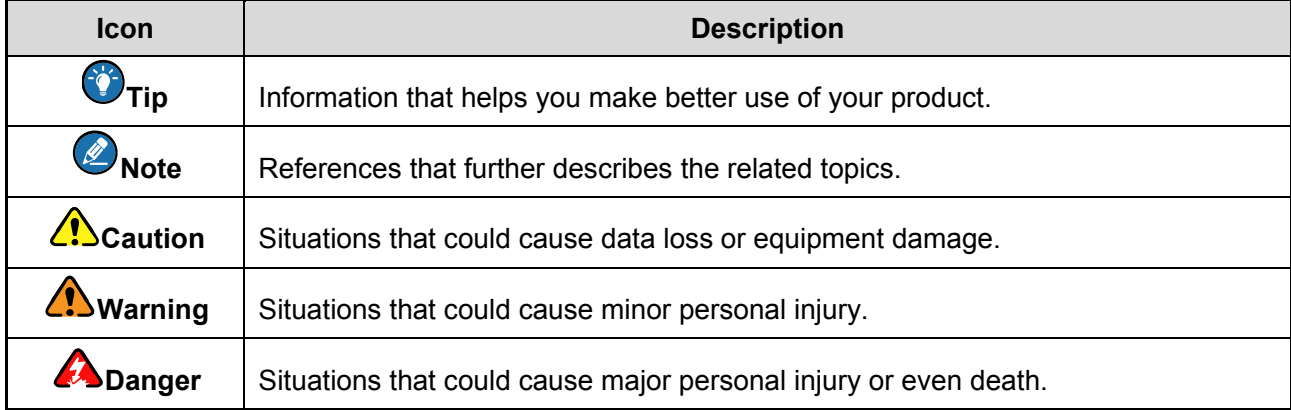

### **Notation Conventions**

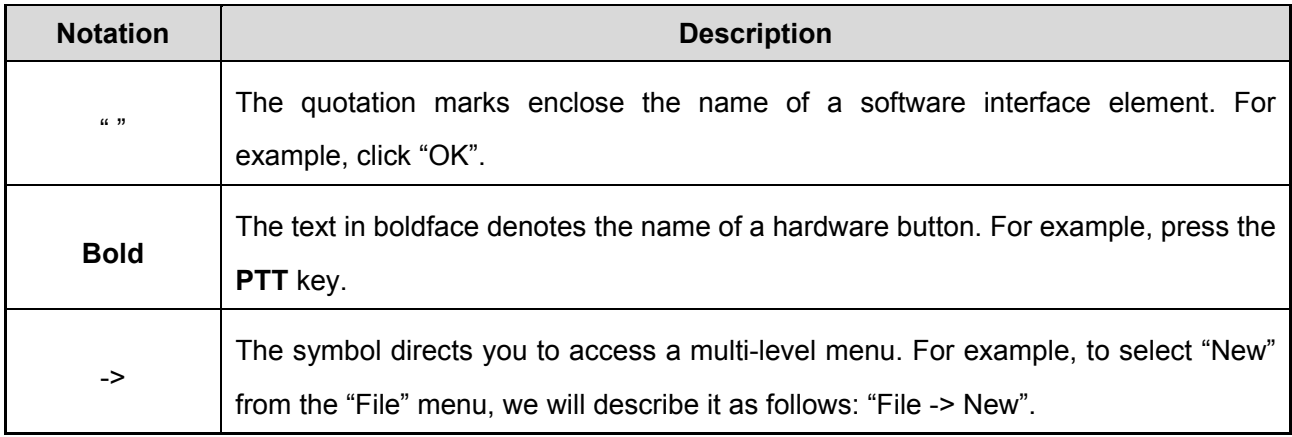

### **Revision History**

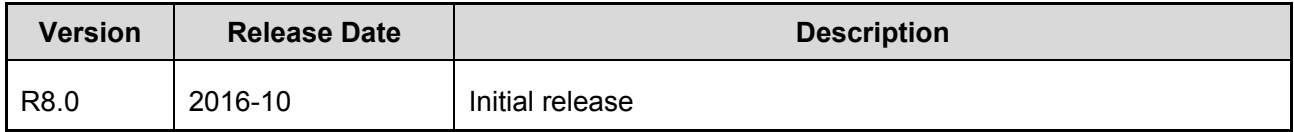

1

# <span id="page-4-0"></span>**1. Overview**

### <span id="page-4-1"></span>**1.1 Function Introduction**

The DMR record manager helps you manage the record files on PC. As the files are significant to show up the scene and must be properly saved and filed as the evidence, moreover, the storage capacity of the Micro SD card is limited; you can quickly find out and view, play and delete the files and, save the needed ones via this software.

The DMR record manager is applicable to PD98X with firmware version R8.0 or above.

### <span id="page-4-2"></span>**1.2 Home Page**

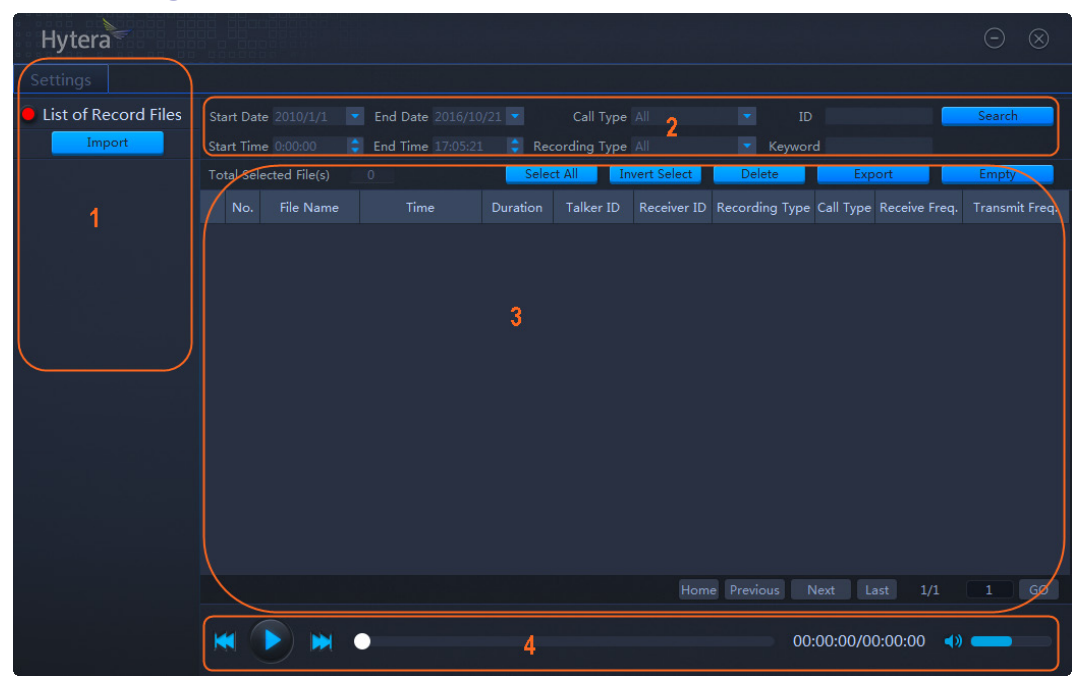

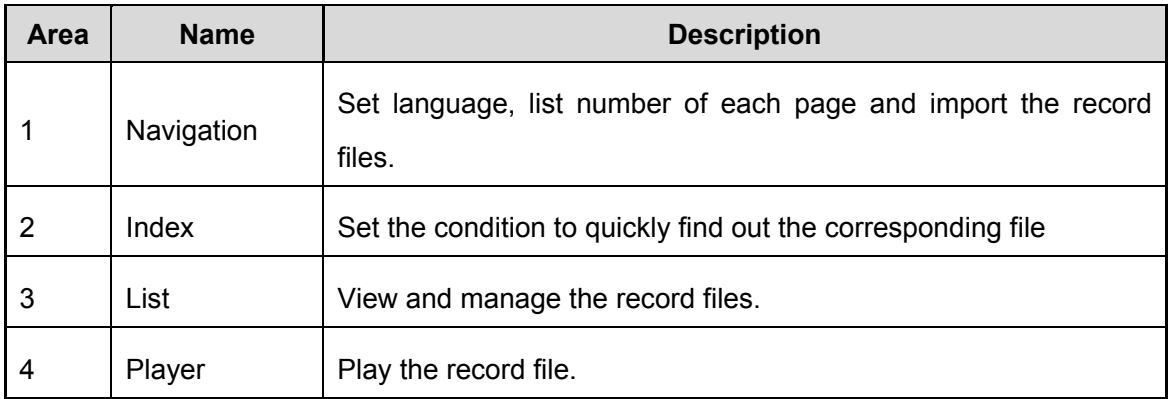

# <span id="page-5-0"></span>**2. Before You Start**

### <span id="page-5-1"></span>**2.1 Preparations**

You need to prepare the following items before you start.

● PC with operating system Win 7, Win 8, Win 8.1 or Win 10 of 32/64-bit

Win7 is taken as the example hereinafter.

- Micro SD Card
- Micro SD Card Reader
- **Installation Package of DMR Record Manager**

### <span id="page-5-2"></span>**2.2 Software Installation**

Please install the DMR Record Manager following the installation wizard. You need to enter the password during the process. The password is in the **SN.txt** of the package.

### <span id="page-5-3"></span>**2.3 Operation Flow Chart**

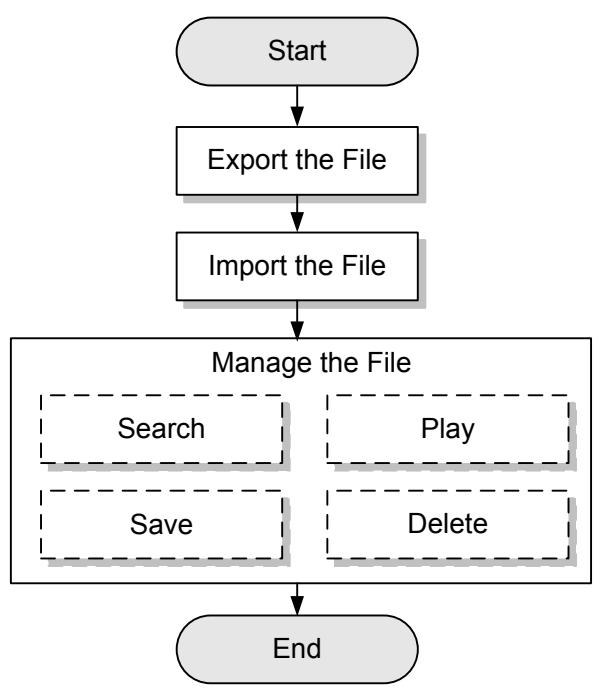

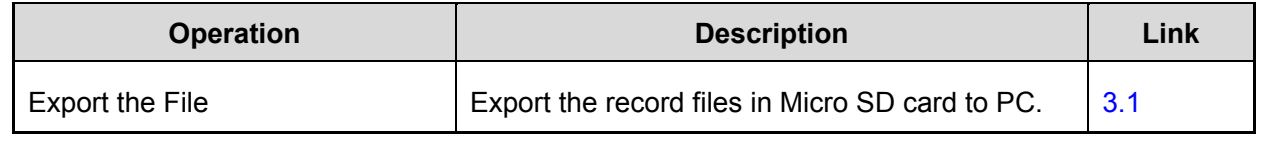

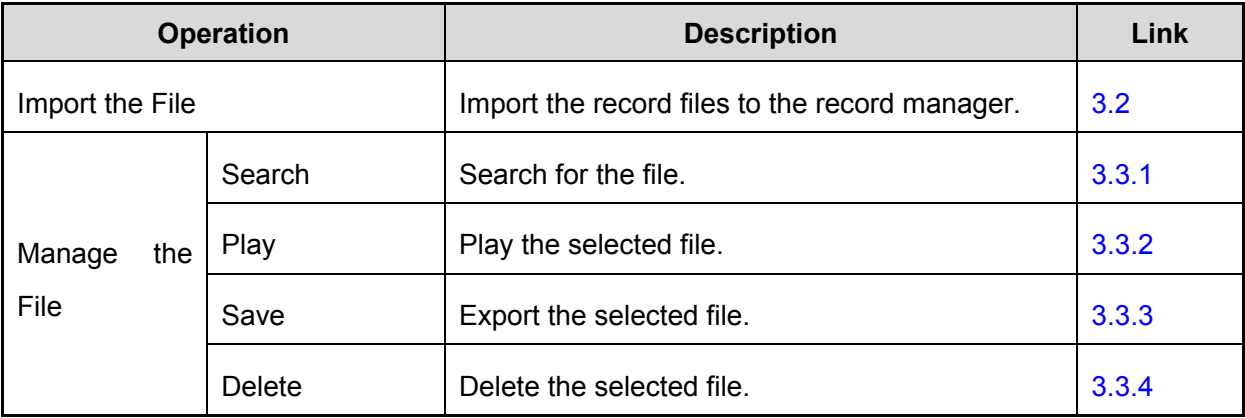

# <span id="page-7-0"></span>**3. Operations**

### <span id="page-7-1"></span>**3.1 Export the File**

The record files are saved in the Micro SD card. You can export them to PC through the Micro SD card reader. See the user manual of the Micro SD card reader for detailed operations.

### <span id="page-7-2"></span>**3.2 Import the File**

Do as follows to import the files on PC to the record manager.

**Step 1** Run the application.

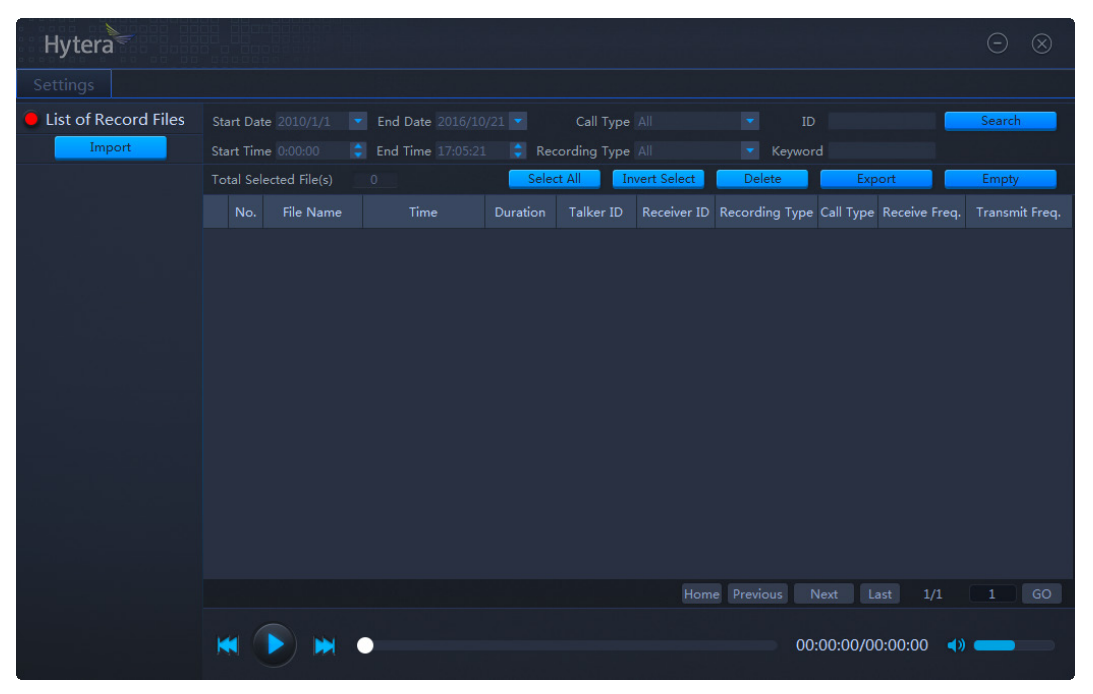

**Step 2** Import the record files.

1. Click "Import".

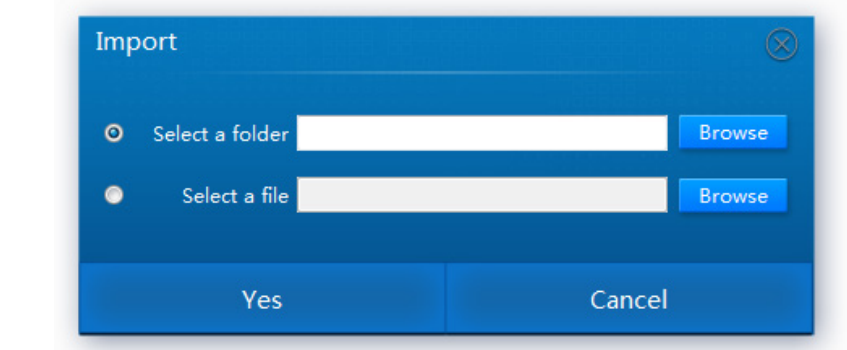

# *A* Note

- $\triangleright$  There are two methods to import the files: in batch with the whole folder or one by one. The former is the default one introduced hereinafter.
- Only one folder or file can be imported once.
- 2. Click "Browse", choose the folder, and then click "Choose".

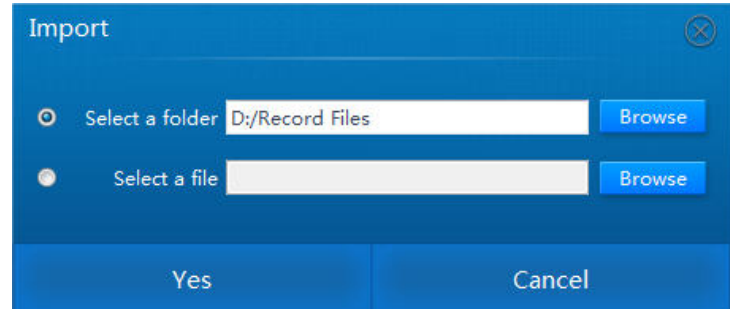

3. Click "Yes".

The imported files or folders are listed on the left pane of the interface, see figure below.

# <sup>2</sup>Note</sub>

Click  $\mathbf{t}$  to expand and view the sub-folders of the root folder.

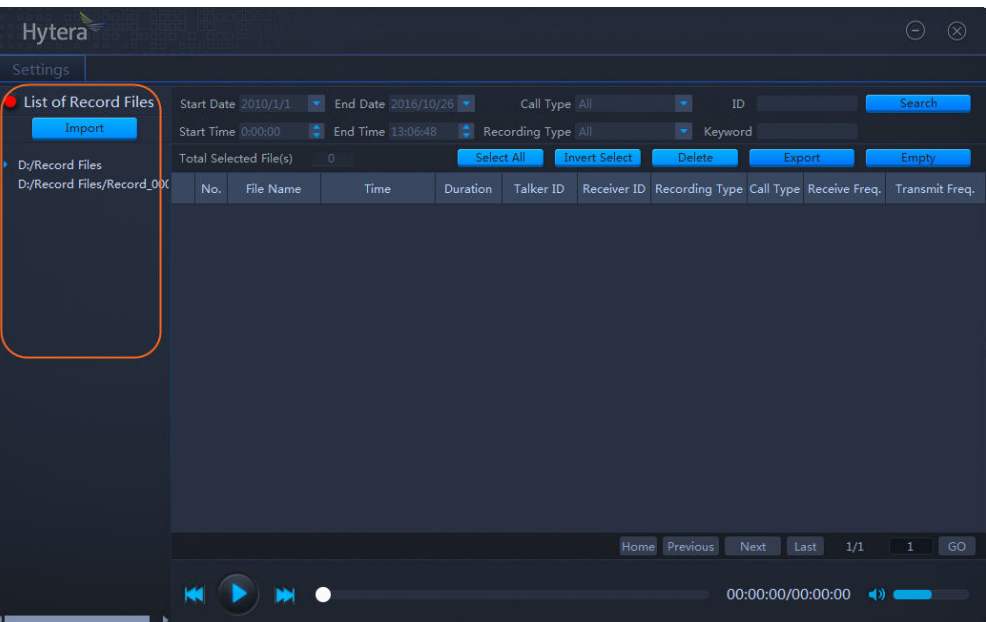

Click the file or folder to view the file list. You can see the detail information about the file. You

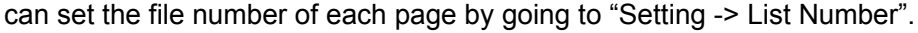

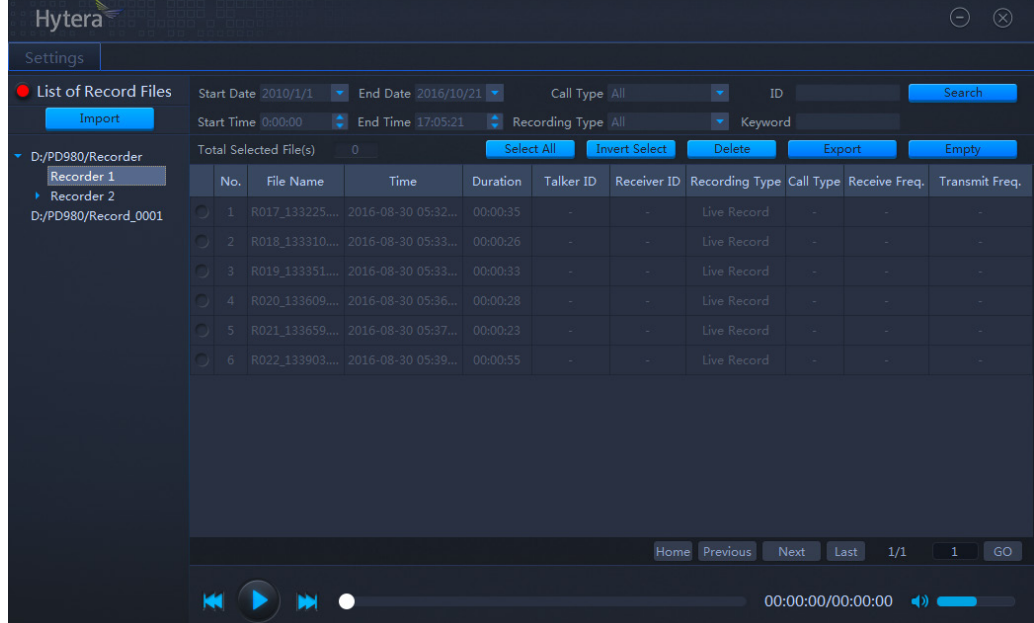

### <span id="page-9-0"></span>**3.3 Manage the File**

### <span id="page-9-1"></span>**3.3.1 Searching**

You can set one or multiple search conditions, including date, time, call type, record type, talker/receiver ID and file name, to quickly find out a file.

#### **Search through Date or Time**

**Step 1** Set the date and/or time.

e.g., search for the files in time period 0:00-7:16 a.m., 2016-8-01- 2016-8-15.

#### **Step 2** Click "Search".

All files during the specified period are listed, see figure below.

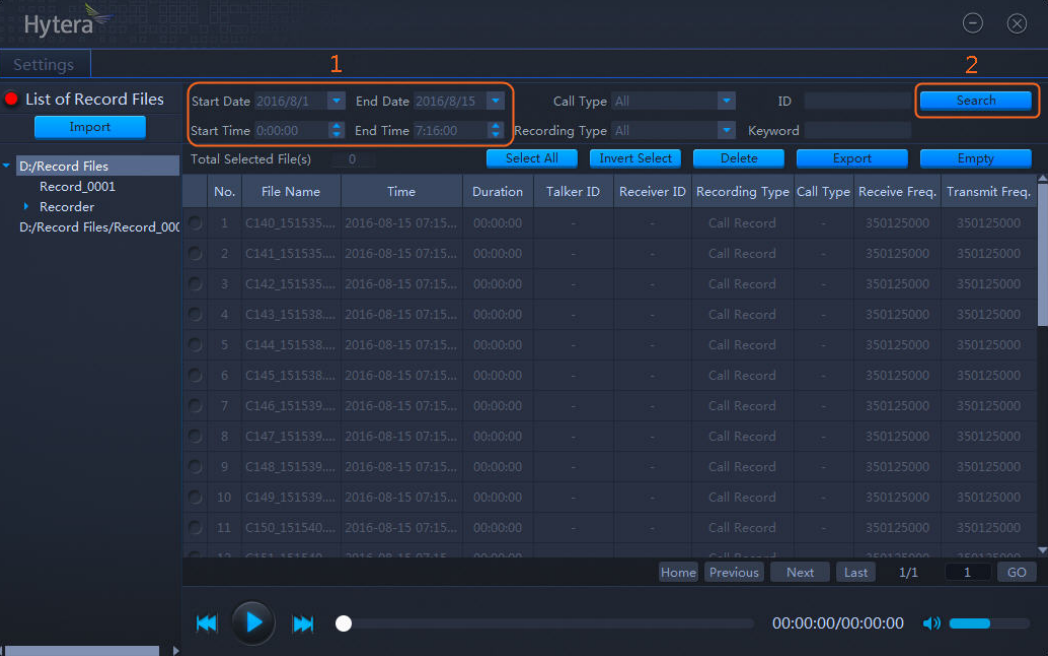

#### **Search through Call Type or Record Type**

**Step 1** Choose the call or record type from the drop-down list.

e.g., choose Group Call to search for the corresponding files.

**Step 2** Click "Search".

All files that meet the condition are listed, see figure below.

#### Operation Guide **Operation** Contract Contract Contract Contract Contract Contract Contract Contract Contract Contract Contract Contract Contract Contract Contract Contract Contract Contract Contract Contract Contract Contr

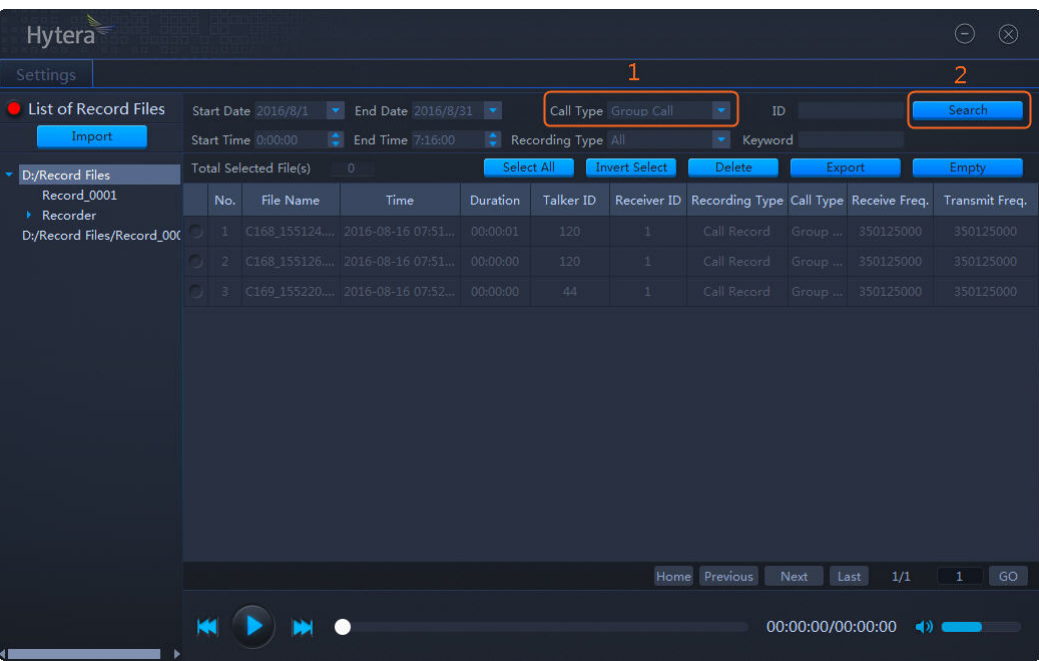

#### **Search through Talker/Receiver ID or Key Word**

- **Step 1** Enter the Talker/Receiver ID or Key Word.
	- ID: Talker or Receiver ID, and it must be a number. You need to enter the complete ID.
	- Key word: fuzzy search is available through the key word of the file name.

e.g., enter 5101 in the ID field to search for the files of the corresponding receiver ID.

#### **Step 2** Click "Search".

All files of ID 5101 are listed, see figure below.

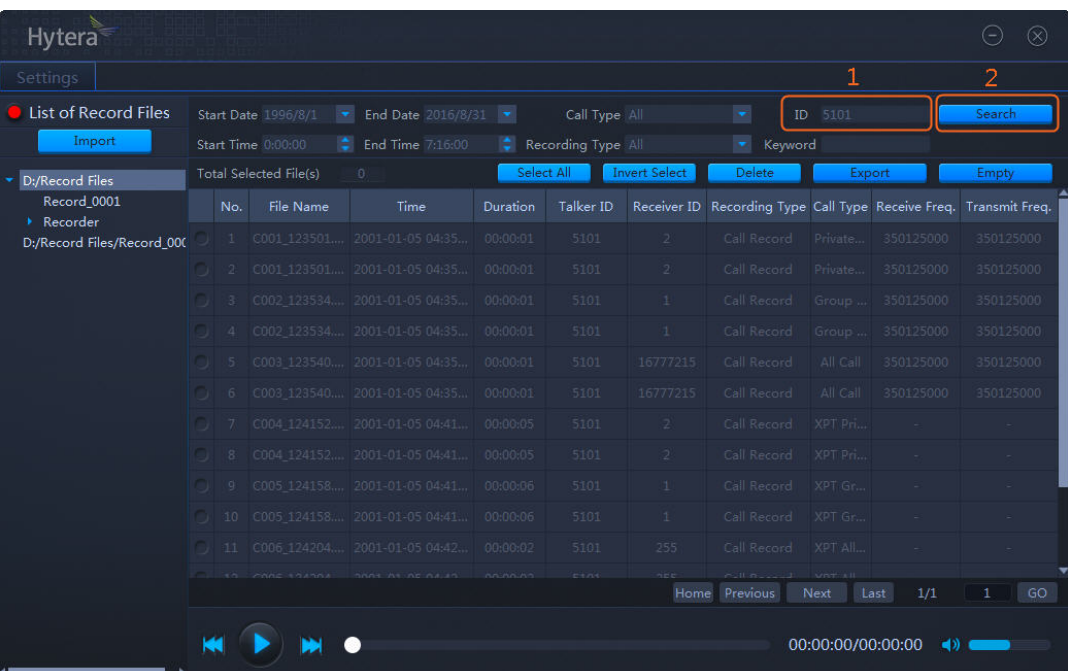

### <span id="page-12-0"></span>**3.3.2 Playing**

You can play the files after they are imported.

#### **Play Single File**

There are three methods to play the file.

- Double click the file.
- Right click the file and choose "Play".
- Play the file according to [Play Multiple Files.](#page-12-1)

#### <span id="page-12-1"></span>**Play Multiple Files**

**Step 1** Select the files.

### *D* Note

You can click "Select All" or "Invert Select" to select the needed files if there are many.

**Step 2** Click  $\bullet$  button to play the file.

The selected files are played sequentially. During the playing you can:

- Drag the progress bar to fast forward or reverse.
- $\bullet$  Click  $\mathbb{M}$  or  $\mathbb{M}$  button to play the next one or previous one.
- Click the volume bar to adjust the volume.
- $\bullet$  Click  $\bullet$  or  $\bullet$  button to enter or exit the silent mode.

### <span id="page-13-0"></span>**3.3.3 Saving**

**Step 1** Select the file (s).

#### *D*Note

- > You can click "Select All" or "Invert Select" to select the needed files if there are many.
- $\triangleright$  If you want to modify the file name, please right click the selected file, and then choose "Rename".
- **Step 2** Click "Export".
- **Step 3** In the popped up window choose the directory, and then click "Choose"

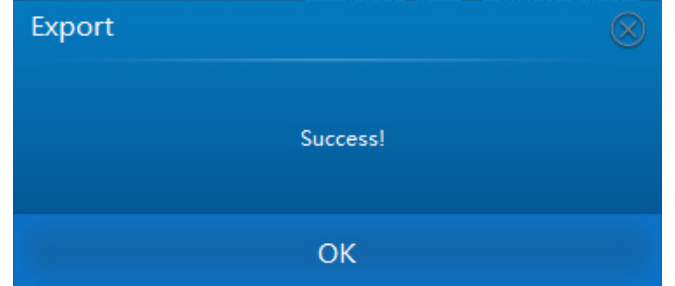

**Step 4** Click "OK" in the dialog box.

### <span id="page-13-1"></span>**3.3.4 Deleting**

**Step 1** Select the file (s).

### **Note**

You can click "Select All" or "Invert Select" to select the needed files if there are many.

**Step 2** Click "Delete".

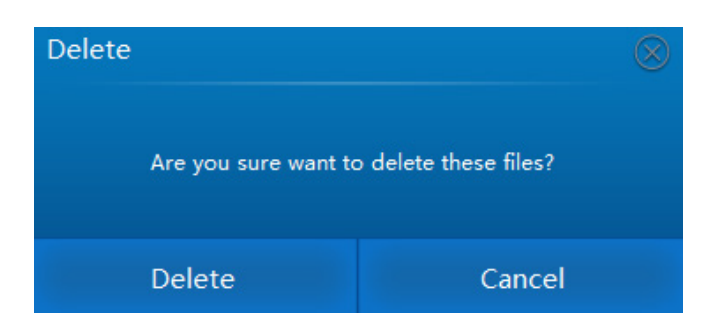

**Step 3** Click "Delete" in the dialog box.

The file (s) is deleted from the list. Meanwhile, the corresponding file saved on PC is deleted as well.

# <span id="page-14-0"></span>**4. FAQ**

#### **Q: Why are some record files in the Micro SD card unrecognizable?**

A:The files are not recorded by PD98X. The record manager recognizes only the files recorded by PD98X.

#### **Q**:**What should I know when using the Micro SD card?**

A: Please be advised to:

- Avoid recording and reading the Micro SD card when the battery is low, e.g., only one bar left.
- Avoid hot plugging, or the card may be damaged or gets data lost.
- **•** Avoid virus infection.

### **Q: Why there's no response from clicking "Import", "Search", "Select All", "Invert Select", "Delete", "Export" or "Empty"?**

A: Check whether the file is under playing. No response will be given by the operations mentioned above during playing.

#### **Q: Why does the playing stops before the finish?**

A: Two operations as follow will stop the playing at once.

- Turning the page. Exactly, the playing stops when you click "Home", "Previous", "Next" or "Last".
- Switching the file directory. E.g., click "D:/Recoder 0001" in the left pane when it plays the file in "D:/Recorder".

 $Hytera^*$ 

2016 HyteraCommunicationsCorporationLimited. HyteraCommunicationsCorporationLimited.

Address: HYT Tower, Hi-Tech Industrial Park North, Beihuan<br>RD., Nanshan District, Shenzhen, China<br>Postcode:518057<br>http://www.hytera.com